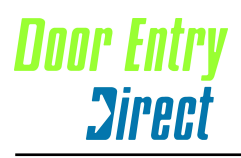

**t : 0208 621 6210 f : 0208 621 6211 w : www.doorentrydirect.com**

INDC2000 20090101

### **SRS SMART.net for Windows Access Control Software INSTALLATION GUIDE**

**SOFTWARE VERSION 2.0**

INSMINSTv2.0 20020620

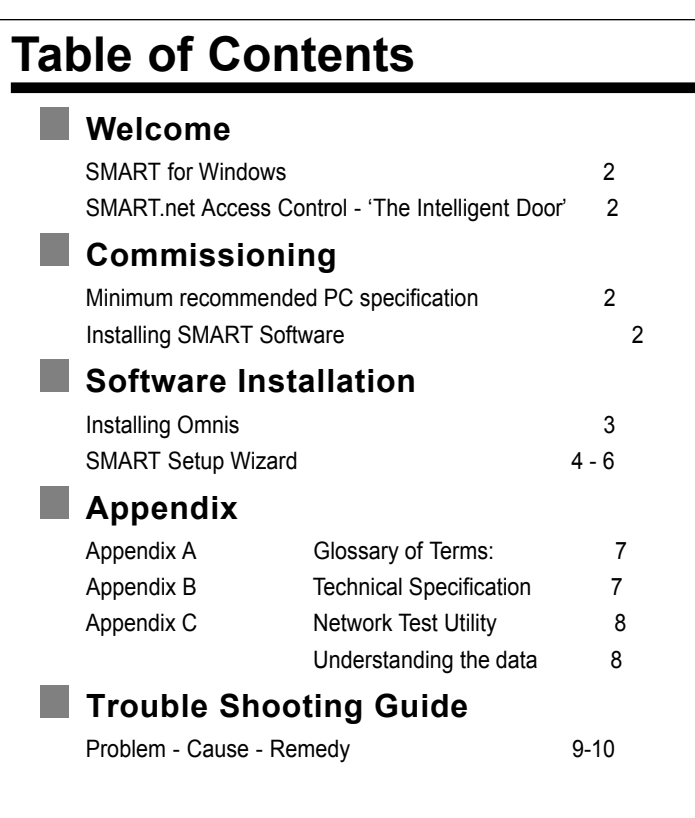

# **Welcome**

Welcome to SMART for Windows, the friendliest and easiest full featured access control system for Windows. The system is capable of a maximum of 99 individual doors all reporting to one Personal Computer (PC). It is important to read and work through this guide as it is written.

#### **SMART FOR WINDOWS**

SMART for Windows is a full featured mouse driven Windows software package. If you are a newcomer to the Windows operating system then it may be useful to spend some time with the documentation that is supplied with your Microsoft Windows Software.

Before we embark on programming SMART for Windows we first must understand the hardware installed in your building.

#### **SMART.NET ACCESS CONTROL - 'THE INTELLIGENT DOOR'**

The SMART.net access control system concept is shown in Fig 1. This shows doors connected along a Smart network cable terminating at a PC. The system is of the Distributed Intelligence type, this means that all relevant information (time, date, cards and events) is stored at the door itself. All decisions are made at the door at all times. The door controller has a very accurate quartz clock/calendar that is year 2000 proof, this ensures that all events as they occur are stored at the door with the precise time and date that they occurred. The clock is regularly synchronised with other door controllers on the network.

The SMART for Windows access control program is used to communicate with the door controllers. It transmits new information and receives back any events that have occurred at the door to display and store on the PC's hard disc drive for later analysis. It is important to understand that the PC and its software play no part in the decision process of whether to open a door for a Card Holder. It is recommended however, that the PC is switched on and running SMART for Windows to collect transactions from the SMART Network. Transactions are not lost if the PC is switched off, but are stored at each door controller (maximum 457 events are stored).

The software incorporates a powerful reporting feature that enables elaborate reports to be produced.

The PC can store on its hard disk drive as many events as will fit over many months, even years. The only limitation being the size of the hard disk drive. Reports generated can be sent to the Screen, Printer or to a popular file format for import into other software applications (eg. Microsoft Excel).

Because of these important features SMART.net gives maximum system reliability and integrity. The system is in effect a brain at each door, indeed the 'Intelligent Door'.

# **Commissioning**

#### **MINIMUM RECOMMENDED PC SPECIFICATION**

Any currently available PC will run this software provided that there is : Hard disk drive with 500 Mb free (2Gb recommended) CD or DVD drive 1 spare RS232 port with COM 1 available (this is important) Printer connected for reporting Windows 3.11, 95, 98, NT, 2000, XP (32 bit), Windows 7 (32b bit). \*\*\* 64 bit versions are not compatible \*\*\*

If you install the full database of 2000 Card Holders or exceed 5000 transaction events you may need additional RAM.

#### **INSTALLING SMART SOFTWARE**

Before loading the software onto the PC it is important to consider the specification of the machine to be used. It is true to say that the faster PC type will allow speedier report assembly, quicker data entry and overall increased performance. There is one CD-ROM provided for a Windows installation. If other media types or operating platforms are required please call your supplier for further information. Your personal serial number is included with the CD-ROM.

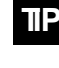

**TIP** *Please carefully follow the instructions in the following paragraphs. Images of the various screens enable you to check your progress.*

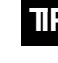

**TIP** *The hardware must have been installed and tested as the program requires its presence.*

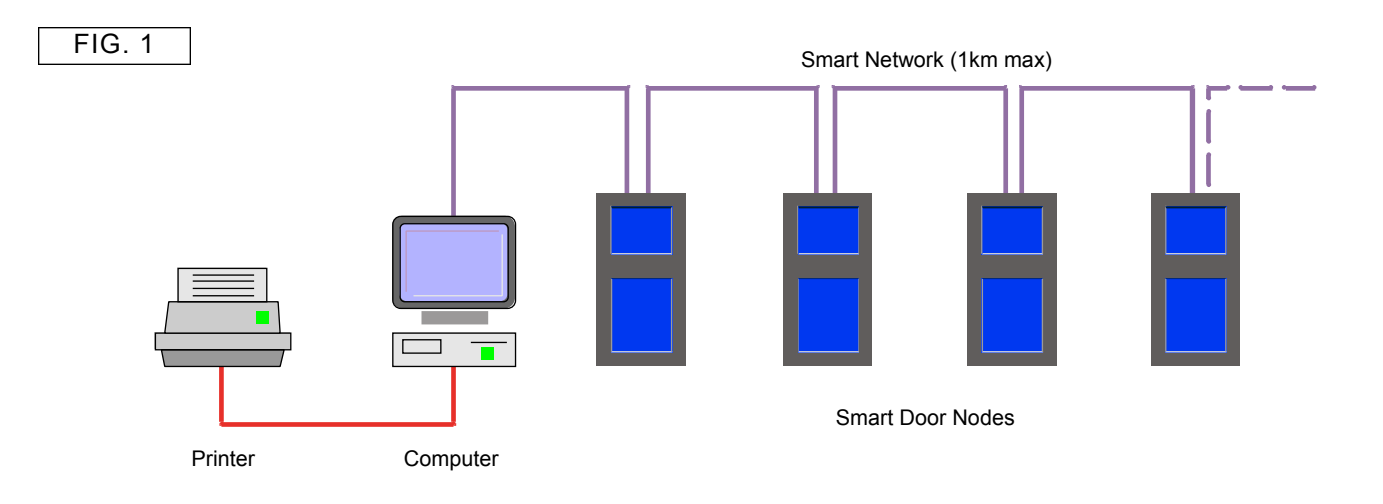

# **Software Installation.**

**FOLLOW THE INSTRUCTIONS THAT COME WITH YOUR CD**

#### **SMART SET-UP WIZARD**

SMART for Windows software uses a 'Wizard'to help you set up your system for the first time. The Wizard asks a few simple questions in a orderly manner to enable a smooth set up. You should not proceed to the next question without answering the current one. Please read and answer the questions carefully as a mistake at this point may prove time consuming.

#### **STEP 1**

When you first launch SMART for Windows a dialogue Box will appear. SMART for Windows knows that the software has not been set up correctly. Please click on the OK button to start (FIG. 13)

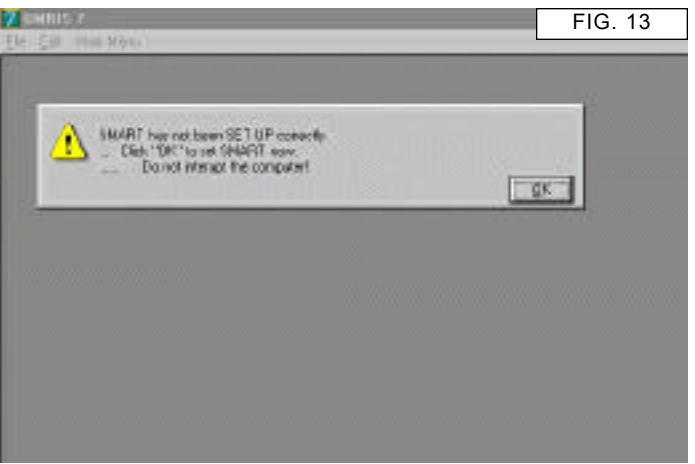

#### **STEP 2**

The next procedure is to tell SMART how many doors (DC2000's) are connected on SMART.net (FIG. 14).

Enter the correct amount in the field box, i.e. '10'. Click on the green tick icon when done.

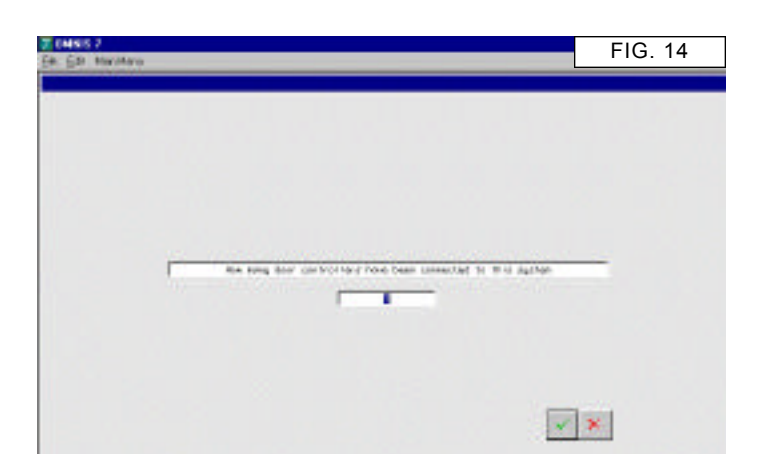

### **Set up Wizard**

Launch the program Smart Access Control from the Windows START Menu (Fig. 11)

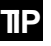

**TIP** *The Door Controllers must have been installed and tested \*\* as the program requires its presence. Do not proceed without the hardware connected.*

> *\*\* Smart Door Node Checklist - Door Controller Installation Manual.*

**TIP** *Never use Screen Savers on computers with SMART.net for Windows*

#### **STARTING SMART FOR WINDOWS FOR THE 1ST TIME**

When the software is launched for the first time you will be presented with a dialog box prompting you to enter Your Name, Company Name and the Serial Number. The serial number can be found on the CD ROM case.

- 1 Enter this information and click OK.
- 2 You may now be presented with another dialog asking you to select a data file. If presented with window shown in FIG. 12, open the 'smart' data file.

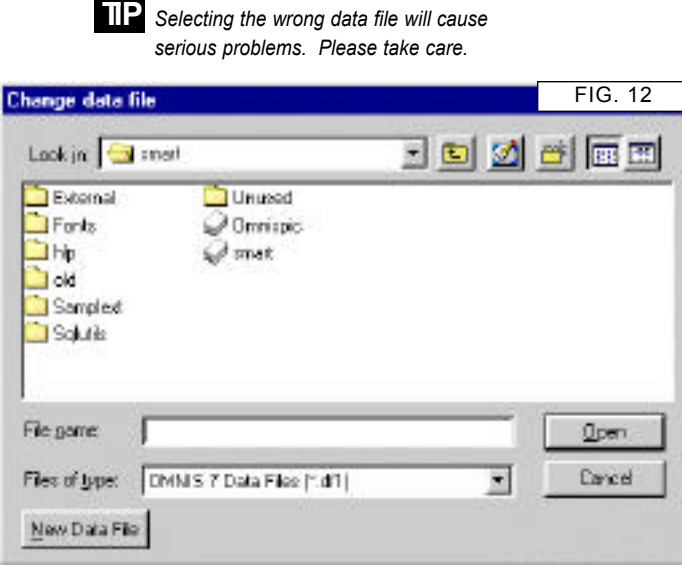

The set up Wizard now will ask you to name the doors i.e., Door 1 could be "Front Door". The following question will be asked as many times as there are doors.

Having entered the first door name click on DONE. The statement will appear again for each door until all doors have been given a real name, COM port and serial number (this 5 digit number can be found on the controller at each door). Door names, COM port and serial number can be changed later if required.

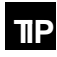

**TIP** *You must enter FULL information in ALL steps.*

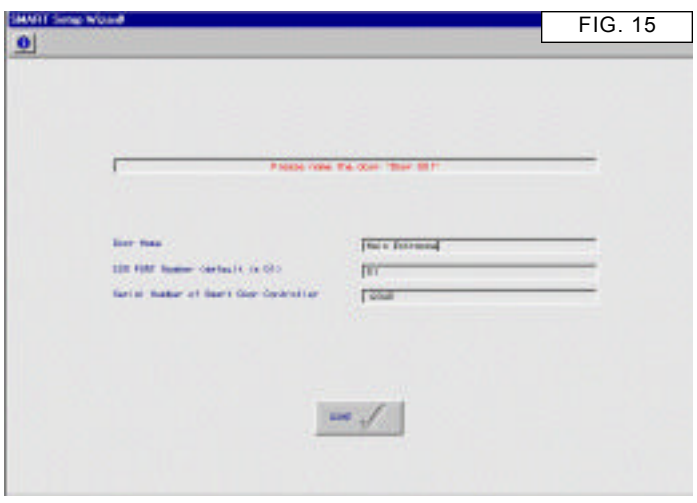

#### **STEP 4**

The next step is to enter the administrators details. The administrator is the user who will manage the system day to day and who has the highest authority. The set up Wizard will ask for a card number, so have one ready. The card applied will be for the administrators use and will have automatic access through all doors at all times and can be used as a system check card. A password is also required which may be needed later in order to administer the software on a day to day basis.

When happy with the data click on NEXT and enter more user information.

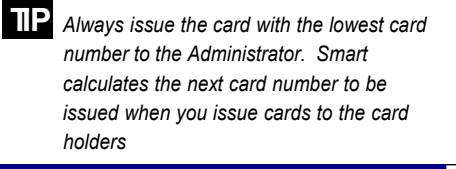

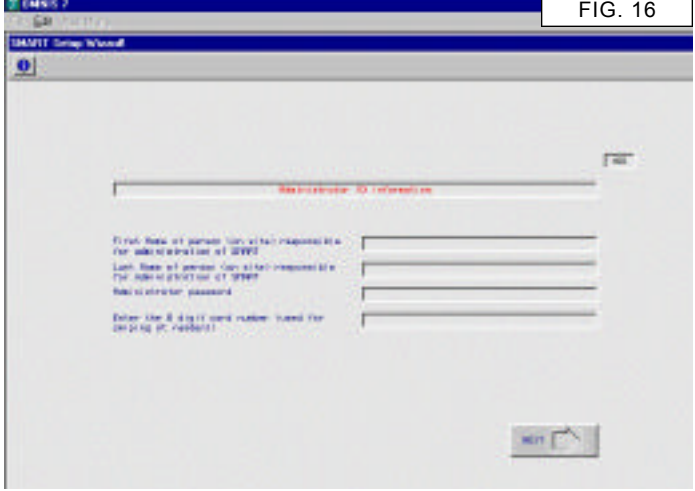

#### **STEP 5**

The set up Wizard now asks you to enter data regarding the installation location. Please enter all the data and click NEXT, continue with the rest of the data.. (FIG. 17 & FIG. 18)

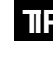

**The SMART.net software will be** *personalised for the installation address. This information cannot be changed later.*

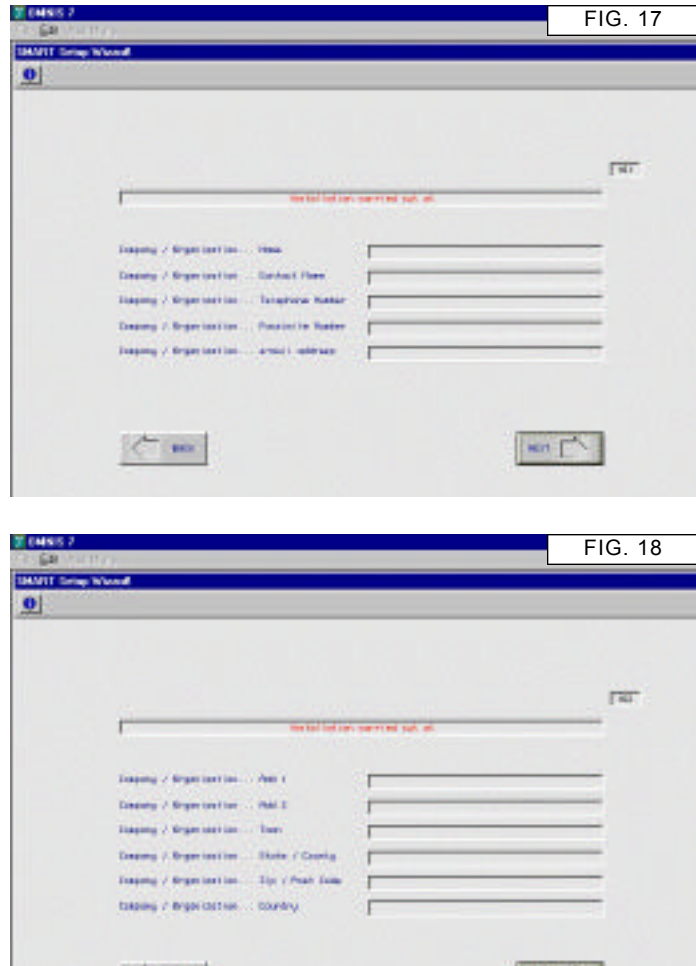

**BRS** 

wit [

#### **STEP 6**

The next stage is to enter similar data about the installation company. Enter all the information and click NEXT to continue. (FIG. 19 & FIG. 20)

> **TIP** *The SMART.net software will be personalised with the installation company details. This information cannot be changed later.*

**TIP** *The system now knows specific information about the quantity of doors, user information and installer information. In addition the administrators card has been logged on for later test purposes.*

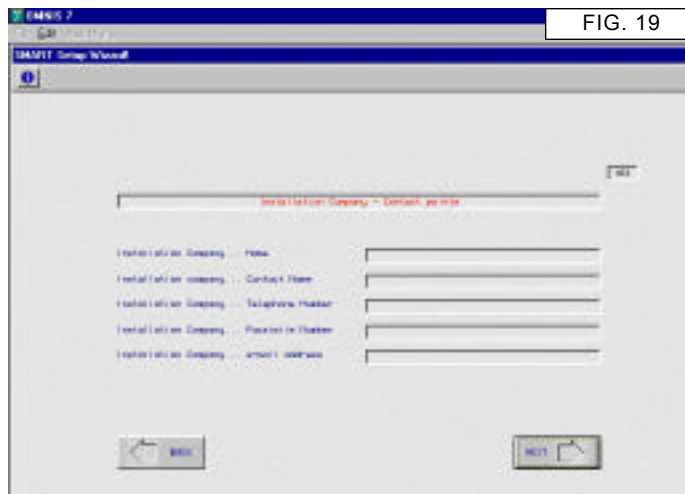

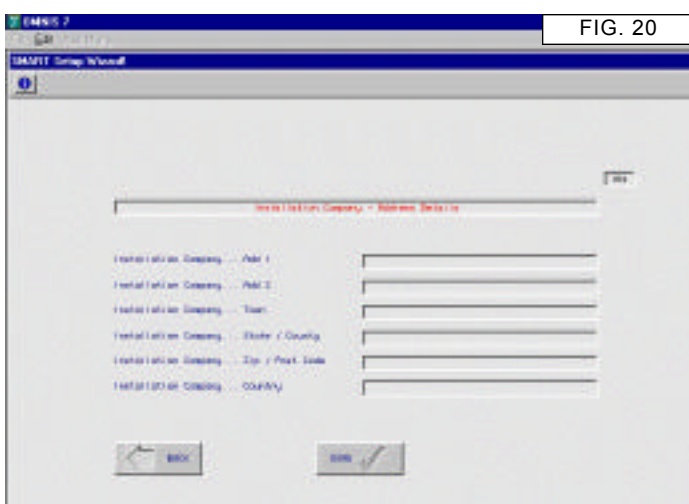

#### **STEP 7**

The set up Wizard will now attempt to communicate with all the doors on the system. Each controller will be updated with relevant information. If the computer fails to communicate with any door controller, you will be alerted. You should check your connections and power at the controller(s).

#### **COMMUNICATIONS TESTS**

- 1 Try swiping theAdministrators card at all readers.
- 2 Check that the event is logged in the Main Event Window (see the User Guide)

### **Appendix A**

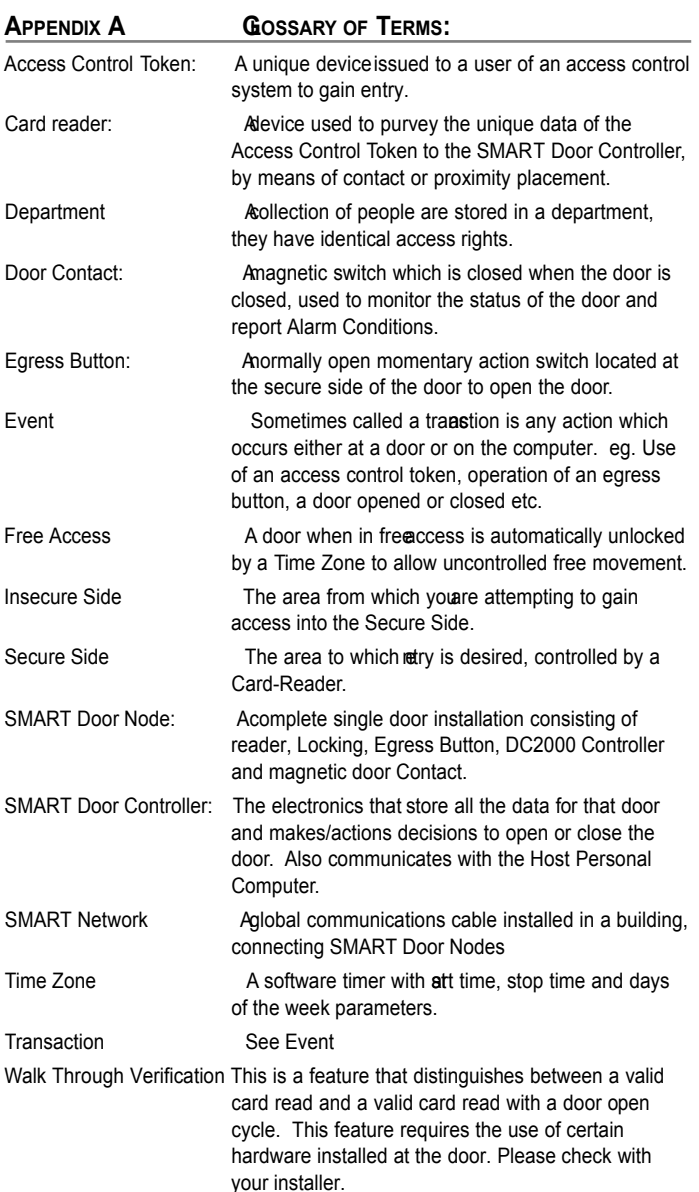

# **Appendix B**

#### **TECHNICAL SPECIFICATION**

Below is the technical data for the various components in a SMART Door Node. The ratings are nominal and are subject to variations and possible change. They are given for the purpose of cabling requirements and assurance of correct system operation.

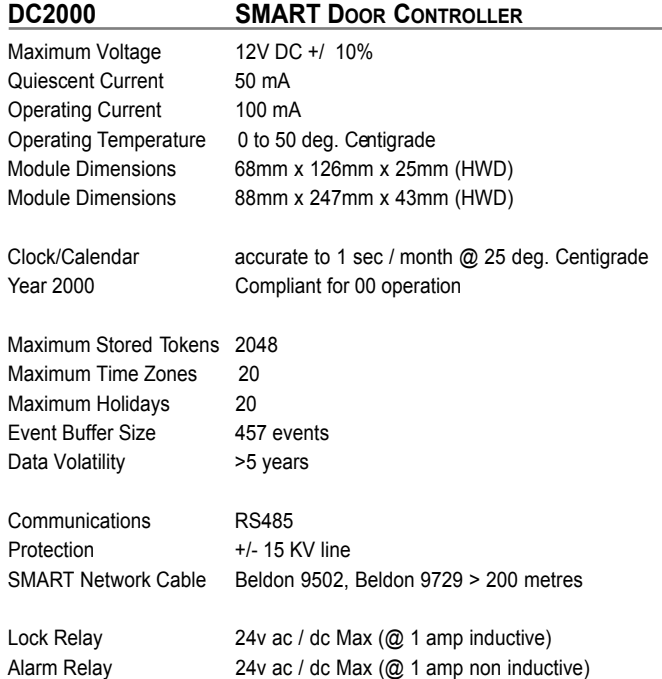

#### **MR4 MAGNETIC STRIPE CARD READER**

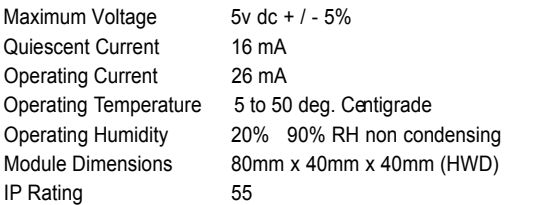

#### **HID PROXIMITY READER**

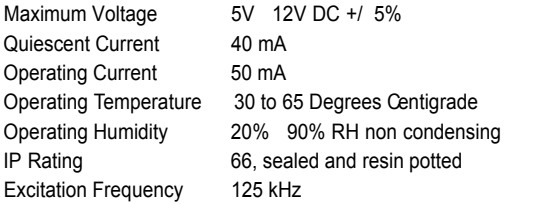

#### **BUILT IN POWER SUPPLY (WHERE SUPPLIED)**

Voltage 12V DC +/ 5% Maximum Current 1.00A

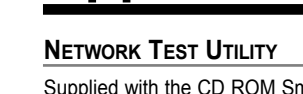

**Appendix C**

Supplied with the CD ROM Smart.net for Windows is an extra test utility for examining and diagnosing problems with the network.

It is ideal for checking that the network is installed correctly and all door controllers are responding correctly. It allows the engineer to examine the returned data and diagnose any problems or faults accurately and quickly.

The utility is installed automatically with the standard software. It is found by navigating to the C:\Smart folder and locating the application Terminal.exe.

Double click on it to open. You can also run it form the Windows Start menu (smart net tester) on fully installed systems.

At the prompt, if required, select communications port 1. Then select FILE\_OPEN and open the file network~1.trm. The screen, when maximised should look as FIG. 48.

Each button at the bottom of the screen corresponds to address of the door under test. If you require more door addresses click on the button 'Level' to take you further.

When using these buttons you must only click another button when the received data has stopped scrolling in the window.

To clear or reset the display area press ALT\_E\_E on the keyboard.

The screen will have a small blinking cursor in the top left-hand side of the window. This indicates that the utility is ready to receive data.

It is important to understand that when data is displayed is the data being received from the door. Data is in the form of numbers only, you should not see any other characters.

#### **UNDERSTANDING THE DATA.**

With the network connected try clicking once on button HELLO 1. The data returned will vary, but it will return at least the '001'. FIG. 49 indicates that smart door node addressed as number 1 (001) is on-line with no event transactions to send. It also may look something like FIG. 50.

FIG. 3 information is also correct. Below is an explanation of its meaning,

Line 1 indicates the door node address (001) and I have some event transactions to send (00), the last 3 digits (003) indicate the quantity in lines of event transactions it is sending.

The next lines, in this case 3 (003) are the events occurred at the door containing the event type, time, date & card number.

The last line indicates the door node address (001) has just sent event data (01) and I have sent (003) transactions.

This follows the format:

*Start Packet, Data, End Packet*

The amount of data sent may be as much as 457 event lines complete with the start and end packets.

The golden rule in data reception is that it must always be numeric data received, strange characters and letters indicate badly or incorrectly installed networks. There is one exception to this rule.

You may see non-numeric data characters in the event lines but they must always exist in the last 8 digits, never before and never in the start and end packets.

Please visit the Virtual Training Module on our website for more detailed information.

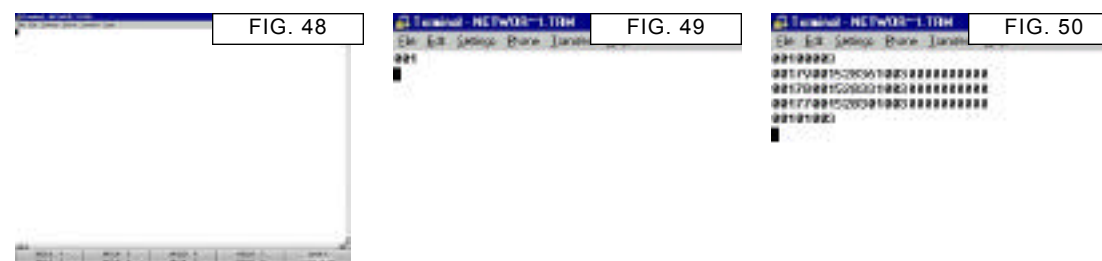

**END COLLECTIVE CONTROL** 

# **Trouble Shooting Guide**

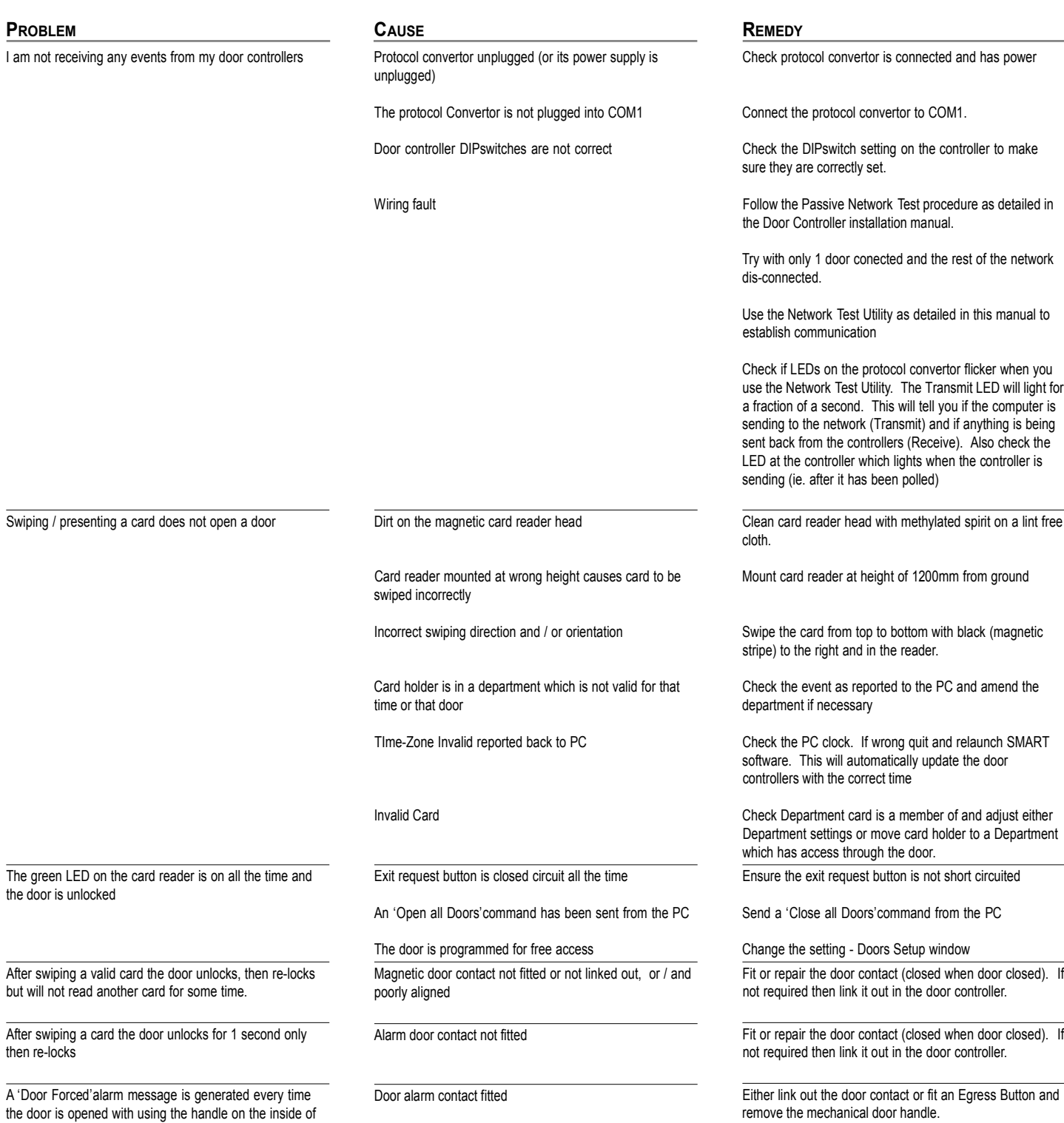

No shortcut created

the door.

I have to launch SMART from Windows Explorer

Refer to your Windows documentation.

![](_page_7_Picture_389.jpeg)

has attempted to change the data file.

select 'Change Data File'. When presented with a dialogue box choose the Smart.df1 file (C:\Smart\Smart.df1).